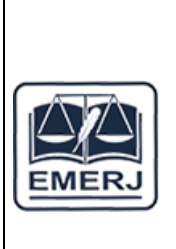

## **TRIBUNAL DE JUSTIÇA DO ESTADO DO RIO DE JANEIRO ESCOLA DA MAGISTRATURA DO ESTADO DO RIO DE JANEIRO CURSO DE EXTENSÃO**

## **COMO BAIXAR E INSTALAR O ZOOM MEETINGS**

## **NO COMPUTADOR**

- 1. Acesse a [Central de Downloads](https://zoom.us/download) do Zoom e clique em "Fazer download";
- 2. Assim que o download terminar, vá para a pasta *"Downloads"* de seu computador e abra o instalador;
- 3. Espere até que apareça a janela dizendo *"The installation was successful".* Toque em *"Done*" para finalizar;
- 4. Clique em *"Sign In"* e digite seu e-mail e senha;
- 5. Se não tiver uma conta, clique em *"Sign up"* para ser levado ao navegador e criar uma conta no Zoom.

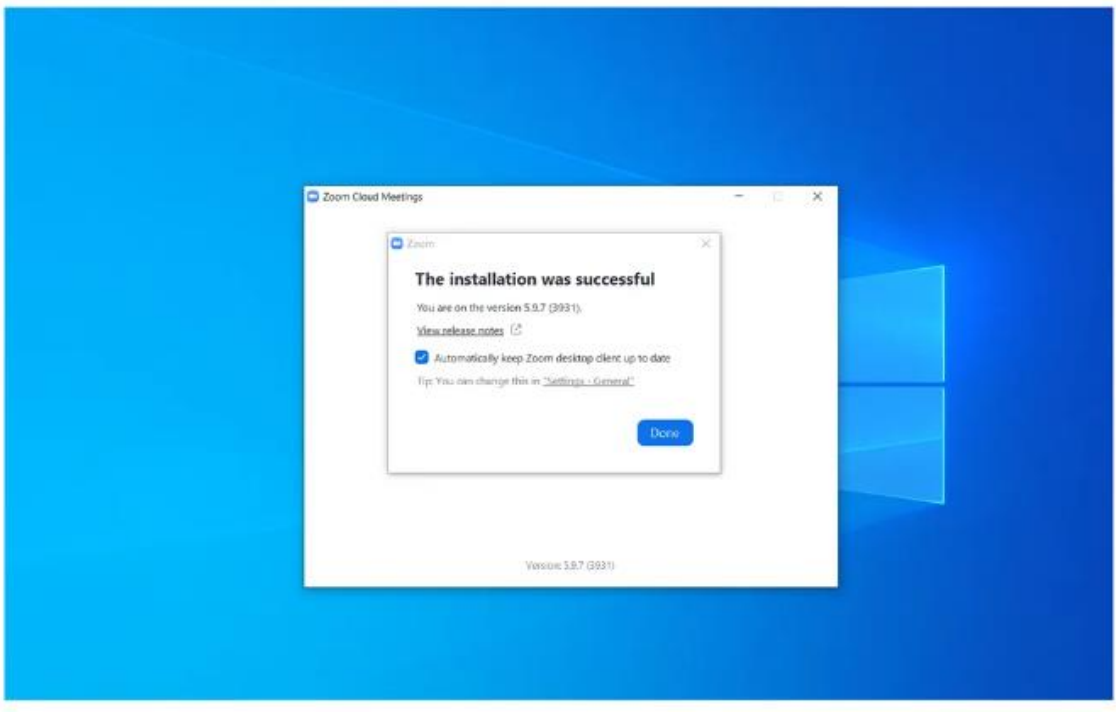

É importante dizer que a versão para computadores não vem instalada em português, mas para [trocar o idioma do Zoom](https://canaltech.com.br/software/como-colocar-o-zoom-em-portugues-ou-alterar-o-idioma/) é fácil, basta acessar os ícones ocultos do da barra de tarefas.

## **NO ANDROID**

- 1. Acesse a Play Store e pesquise por [Zoom Meetings;](https://play.google.com/store/apps/details?id=us.zoom.videomeetings)
- 2. Toque em "Instalar" ao lado do nome;
- 3. Aguarde a instalação terminar e toque em "Abrir";
- 4. Toque em "Efetuar Login" se já tiver uma conta ou "Registrar" caso o contrário.

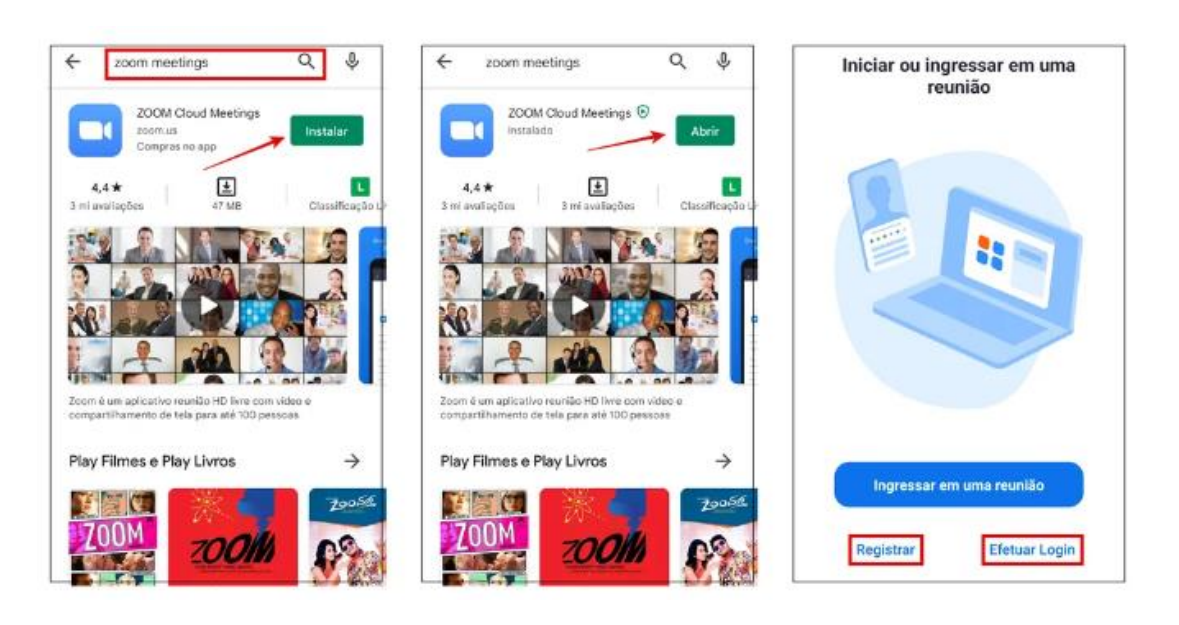

**NO iOS**

- 1. Acesse a App Store para baixar o [Zoom Meetings;](https://apps.apple.com/us/app/zoom-cloud-meetings/id546505307)
- 2. Confirme o donwload tocando em "Instalar" no pop-up que abrir no canto inferior da tela;
- 3. Aguarde o programa ser baixado e instalado, em seguida toque em "Abrir";
- 4. Acesse sua conta em "Efetuar Login" ou crie uma em "Registrar".

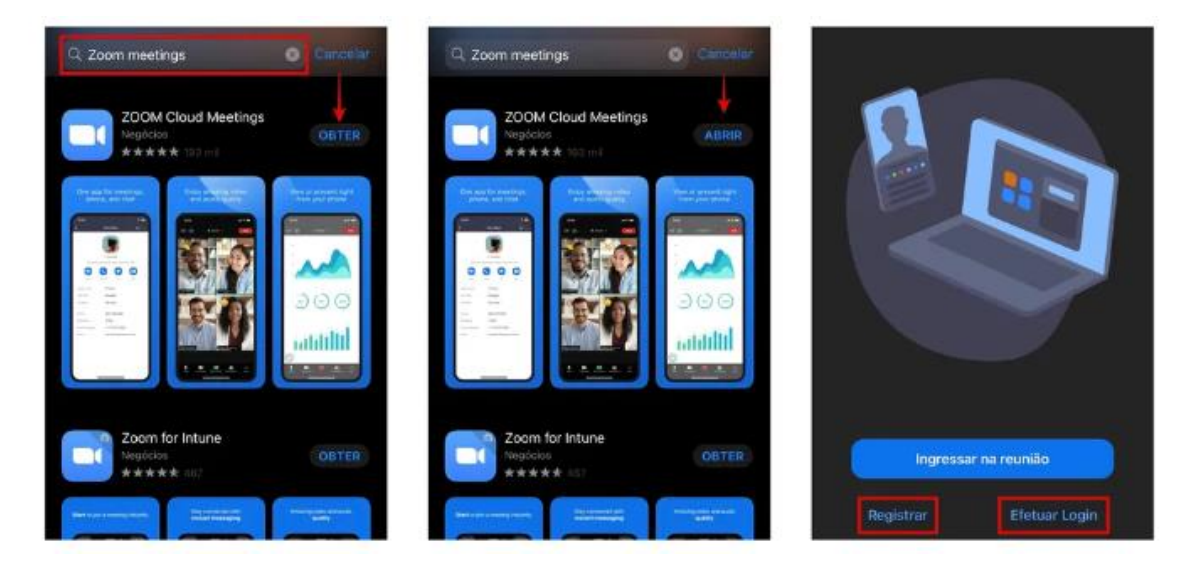